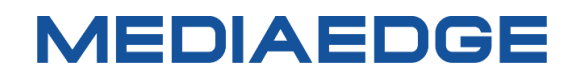

# QDVS-1100

## Quick Manual

Model number: ME-QDVS-1100

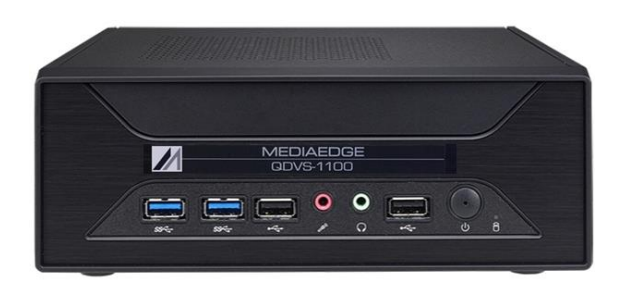

October 27, 2023

Copyright (C) 2023 MEDIAEDGE Corporation

All rights reserved.

## **I-1. Before Use**

#### **■ Checking Package Contents**

Please verify that the following items are included in your QDVS-1100 package. Although we have taken great care in packaging the product, if any items are missing, please contact the retailer where you made the purchase or reach out to our customer support using the details provided below.

MEDIAEDGE Corporation International customer support Intl.Support-me@mediaedge.co.jp

Items Included with QDVS-1100.

- QDVS-1100 Main unit x 1
- Keyboard x 1
- Small Keyboard (for key operation) x 1
- Mouse x 1
- Quick Manual x 1
	- \*The User Manual (this document) can be downloaded as a PDF from our website

#### **■ About our Website**

or the latest updates on our QDVS-1100 and other products, visit our website at [http://www.mediaedge.co.jp.](http://www.mediaedge.co.jp/) We provide access to the latest drivers, utilities, product manuals, and FAQs, so feel free to utilize our website for your needs.

### **I-2. Part Names and Function**

#### **■ I-2-1. Front View**

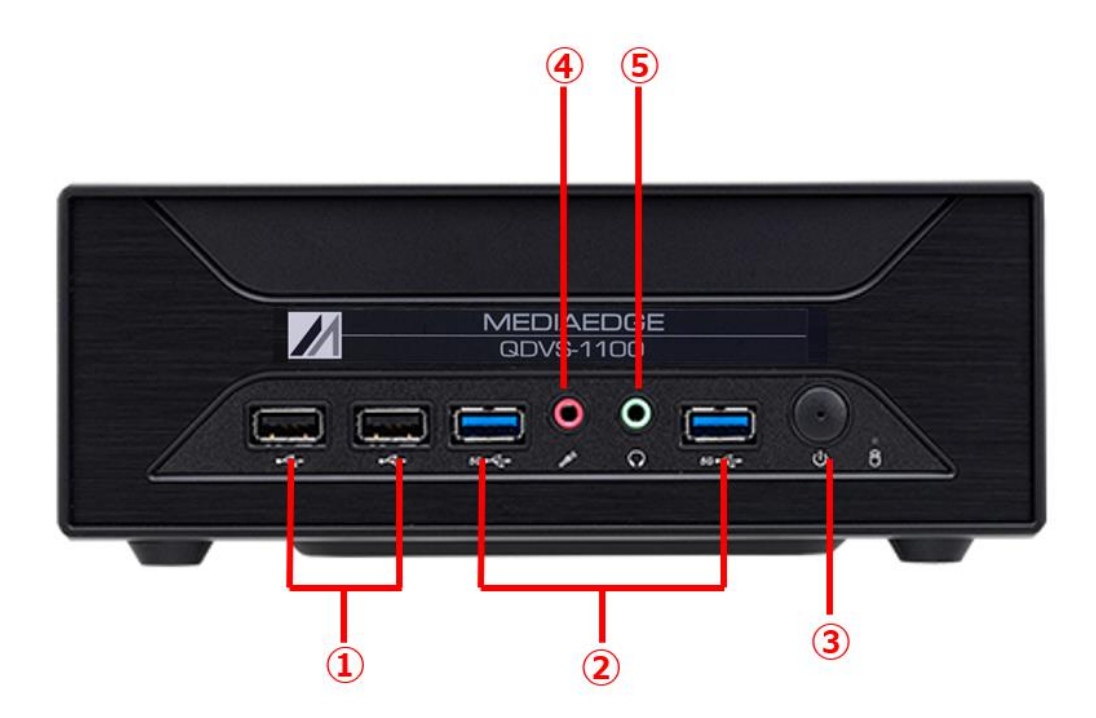

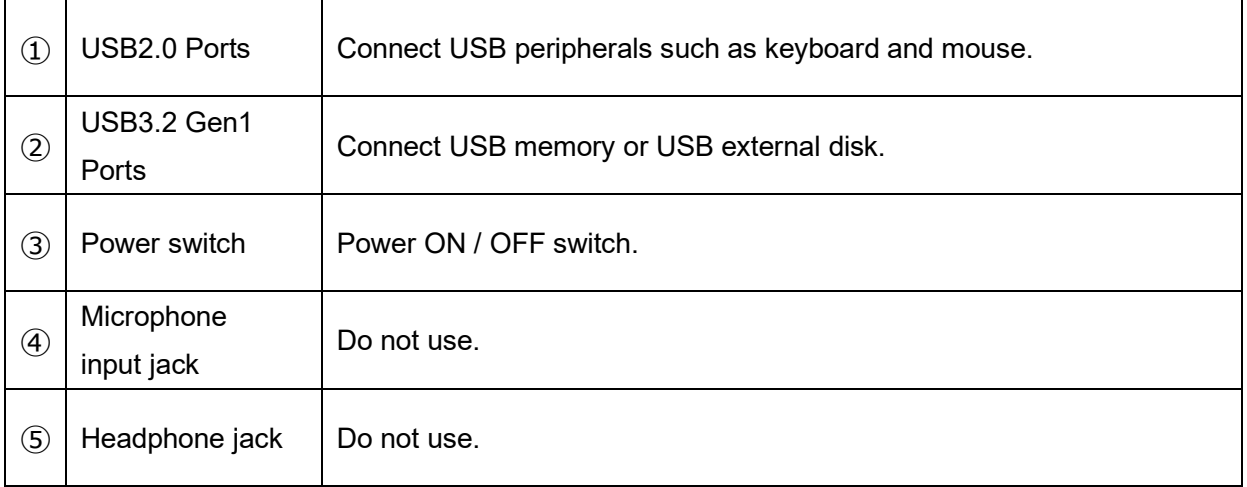

#### **■ I-2-2. Rear View**

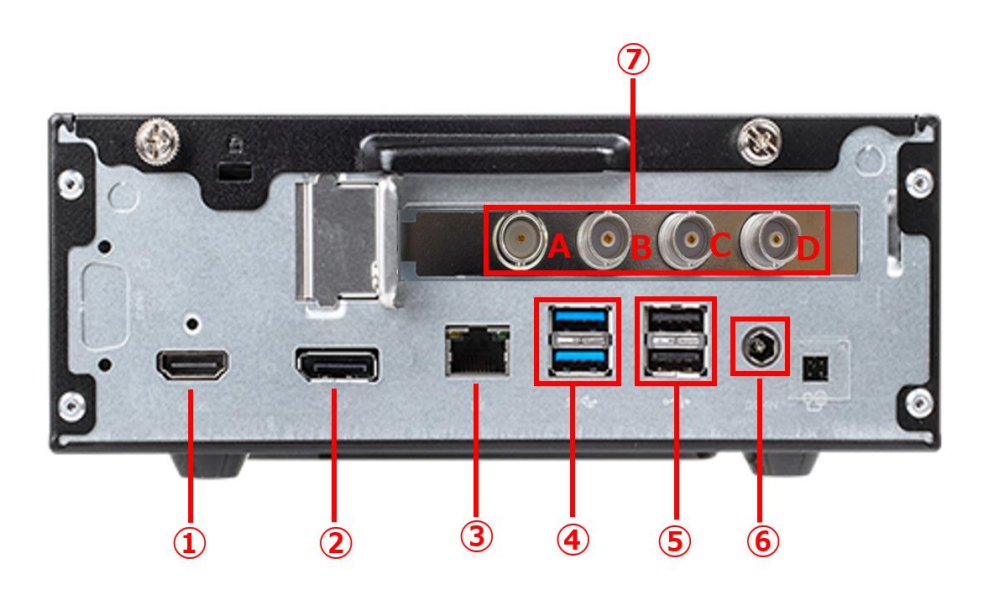

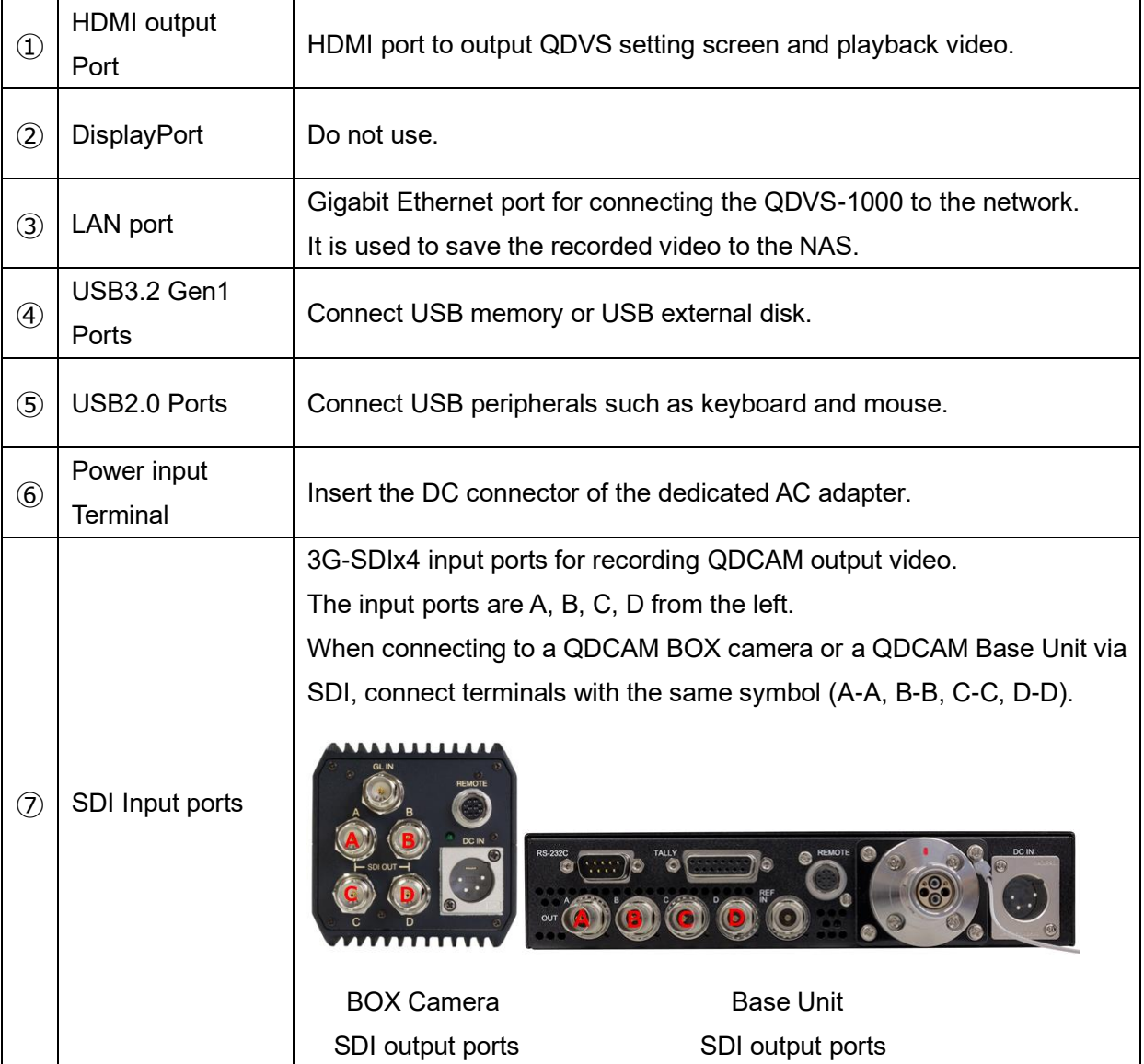

### **I-3.** Device Connection, Startup and Shutdown, Workflow.

#### ■ **I-3-1.** Device Connection

Please refer to the following example connections and connect the QDCAM device and QDVS-1100 according to your operational needs.

1. Operations where recorded data is saved to a USB memory stick or USB storage device connected to the main unit.

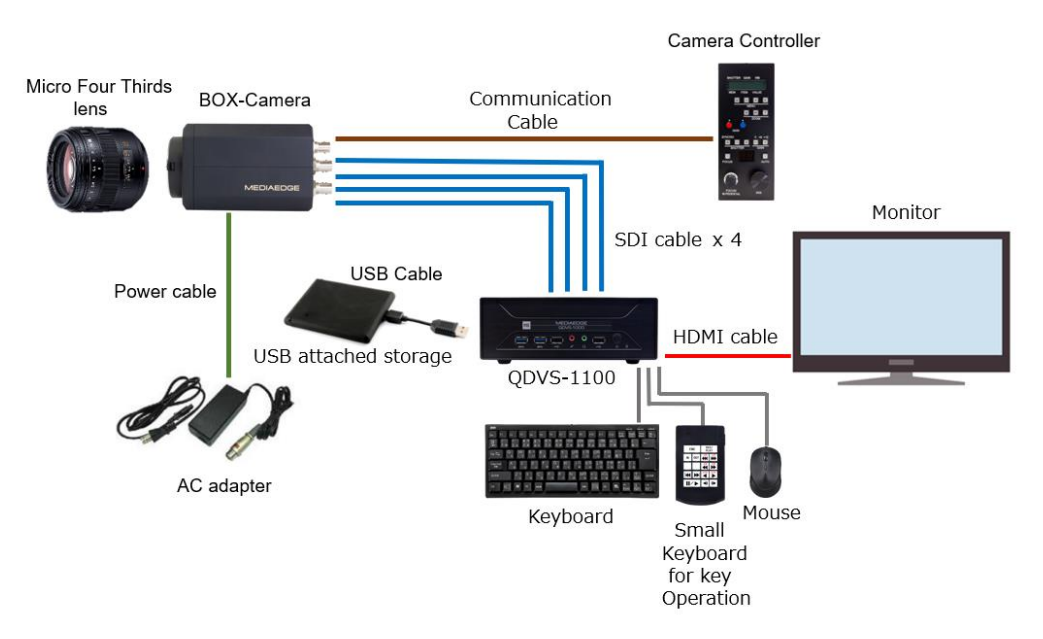

2. Operations where recorded data is saved to a NAS.

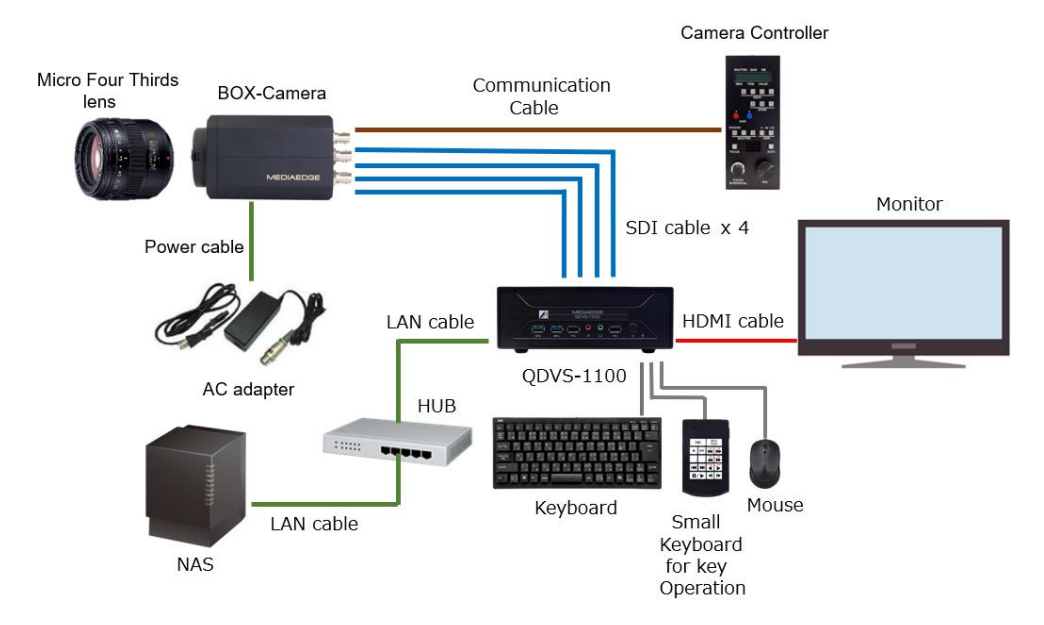

3. Operations that involve synchronized playback.

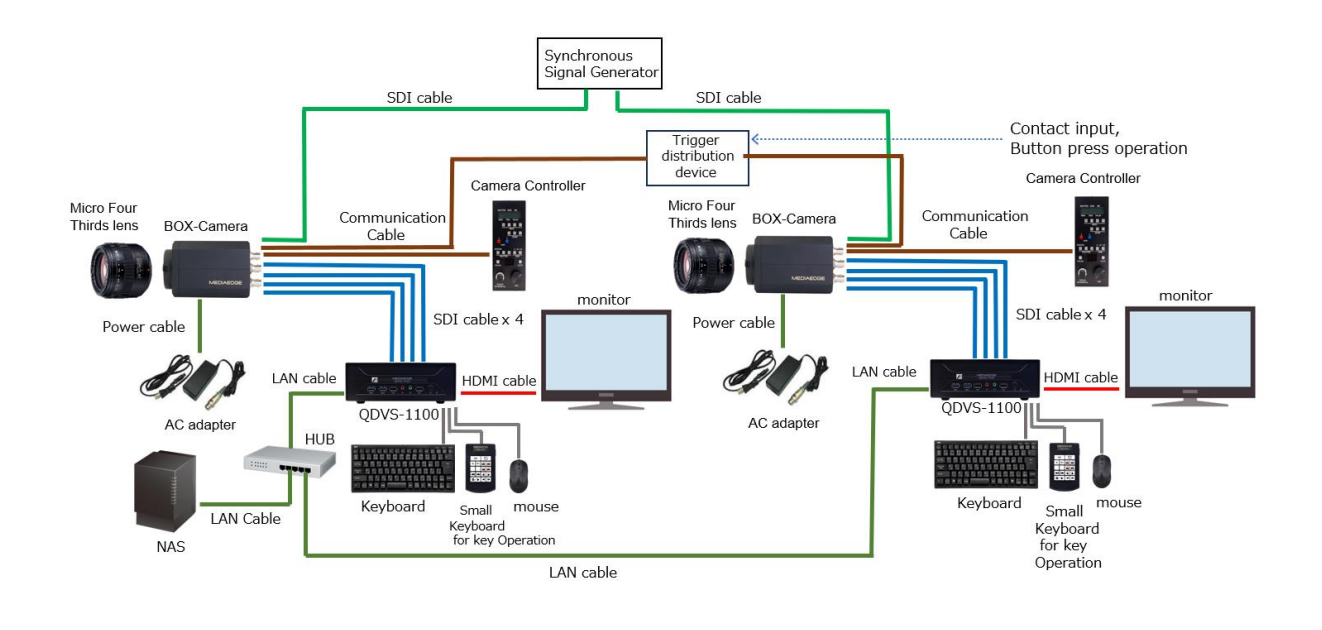

**■ I-3-2. Regarding SDI Cable Connection**

Connect terminals with the same symbols to each other (A-A, B-B, C-C, D-D)

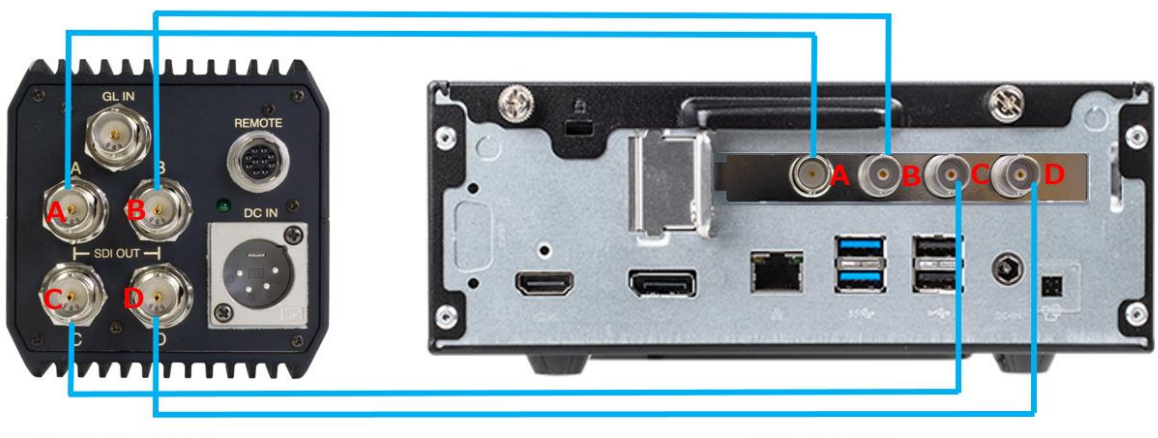

QDCAM BOX Camera

QDVS-1100

#### **■ I-3-3. Booting Up**

Connect the power cable to the main unit and press the power button located on the front. The system will start up and the settings screen will be displayed. After configuring the settings to match your operation, press the Start button located at the bottom right of the screen. You will have two options: "Start without saving" and "Save and start." Pressing either of these will initiate the player.

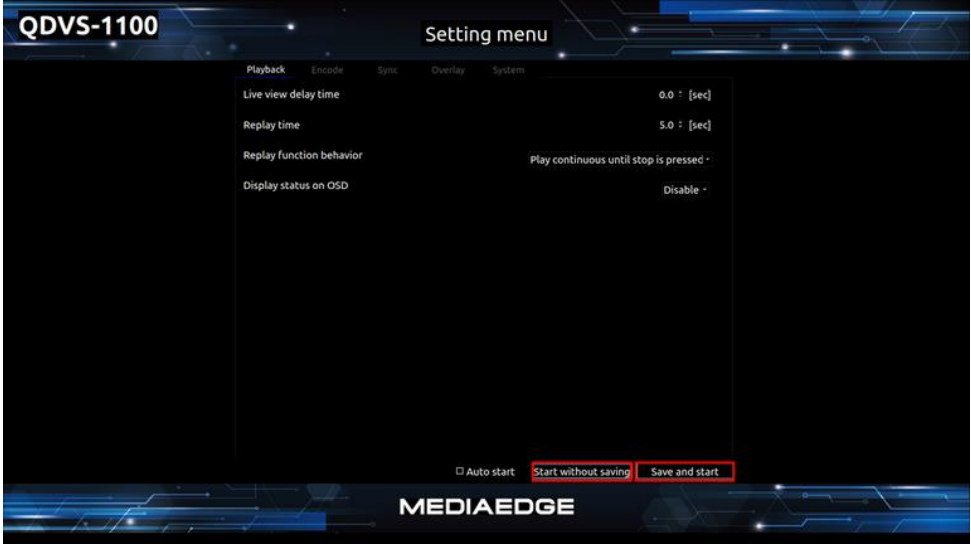

Playback Setting Screen

#### **■ I-3-4. Shutdown**

While the player is active, pressing the ESC key will take you back to the settings screen.

At the bottom right of the settings screen, please press the "Shutdown" button.

A confirmation dialog will appear; select "OK" to proceed with the shutdown.

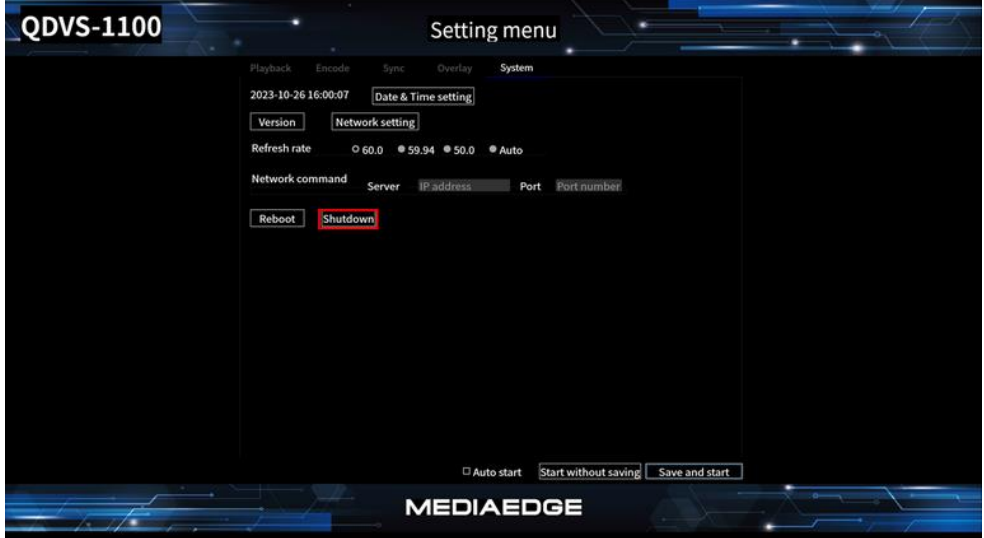

System Setting Screen

The operation flow after power on is as follows.

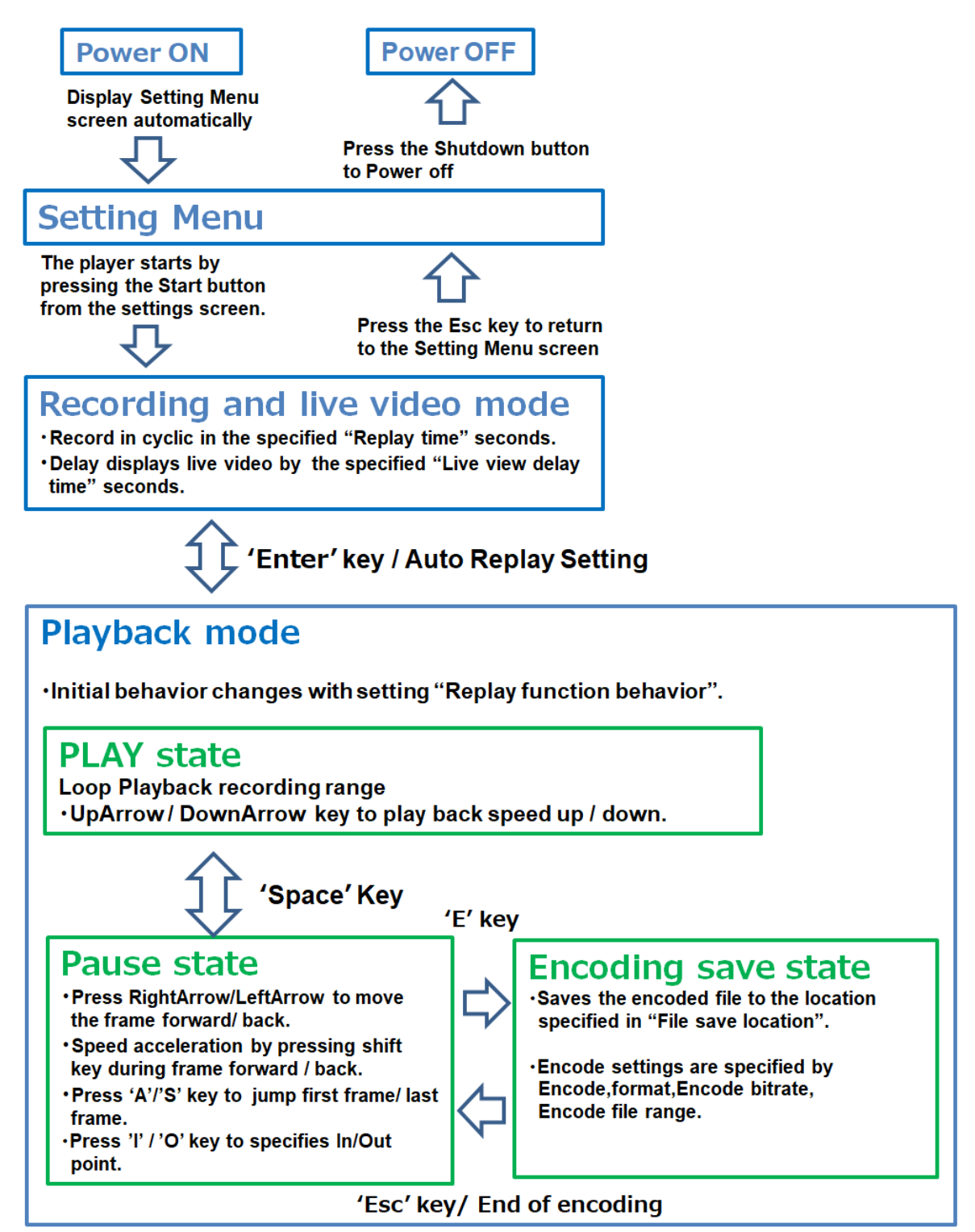

Transition of operating mode

## **I-4. Operating Instractions**

#### **■ I-4-1. Settings Screen**

Upon startup, the settings screen will automatically appear. Configure the settings according to your operational needs. The settings screen is divided into five categories: Playback, Encode, Sync, Overlay, and System. Select the tab corresponding to the desired setting option.

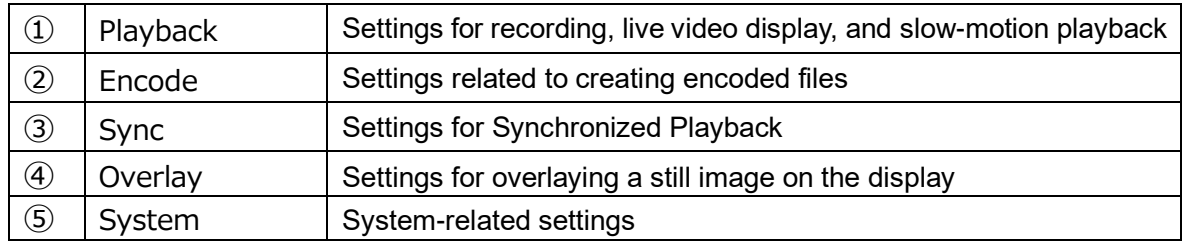

#### 1.PlayBack

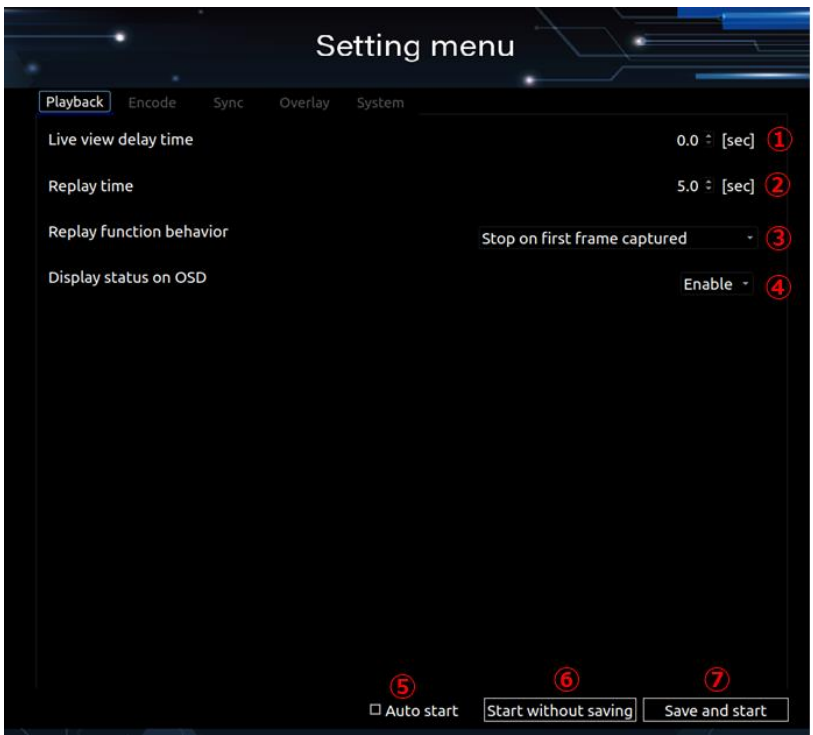

Playback setting screen

|               | Live view delay time               | Set the delay time for live video display in seconds.                                                                  |
|---------------|------------------------------------|----------------------------------------------------------------------------------------------------|
| 2             | Replay time                        | Set the recording time in seconds.                                                                                     |
| $\circled{3}$ | <b>Replay Function</b><br>behavior | Choose the behavior when entering playback mode.<br>Stop on last frame captured :<br>Stops at the last frame captured. |

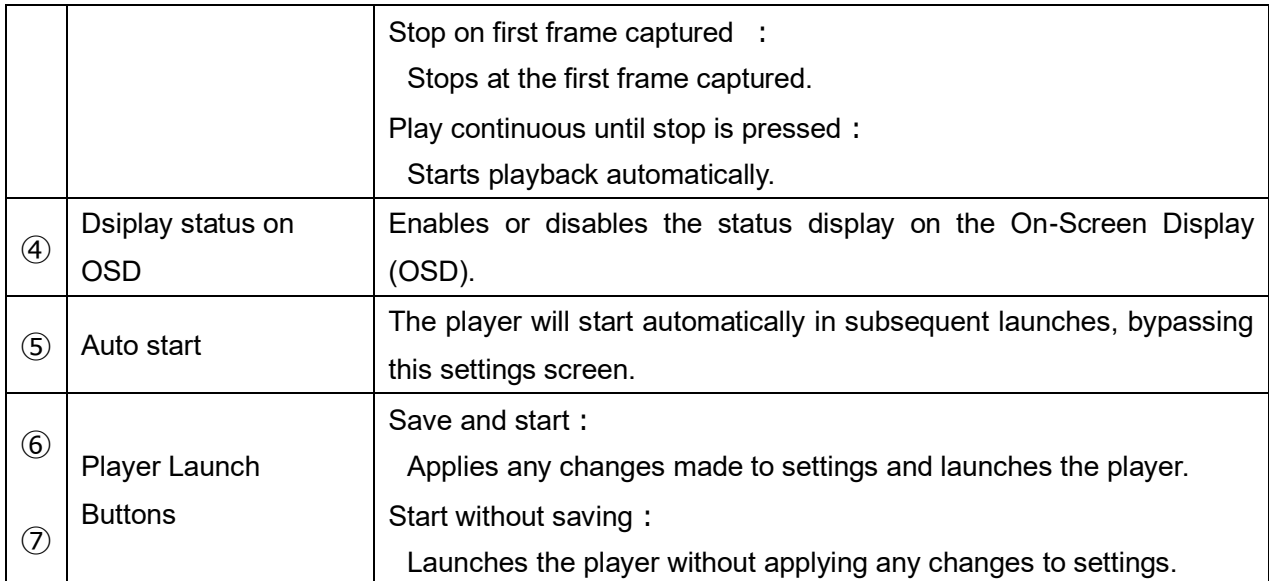

#### 2.Encode

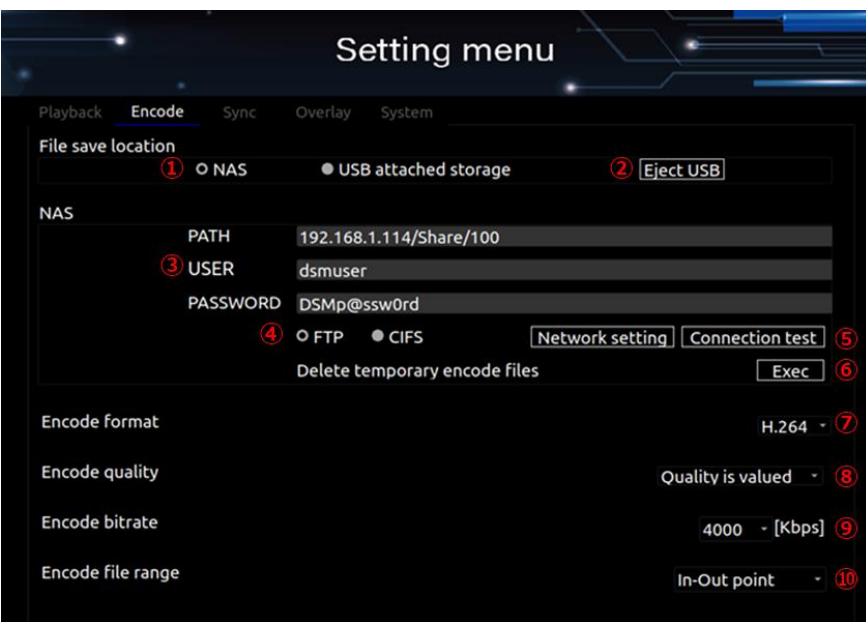

#### Encode Setting Screen

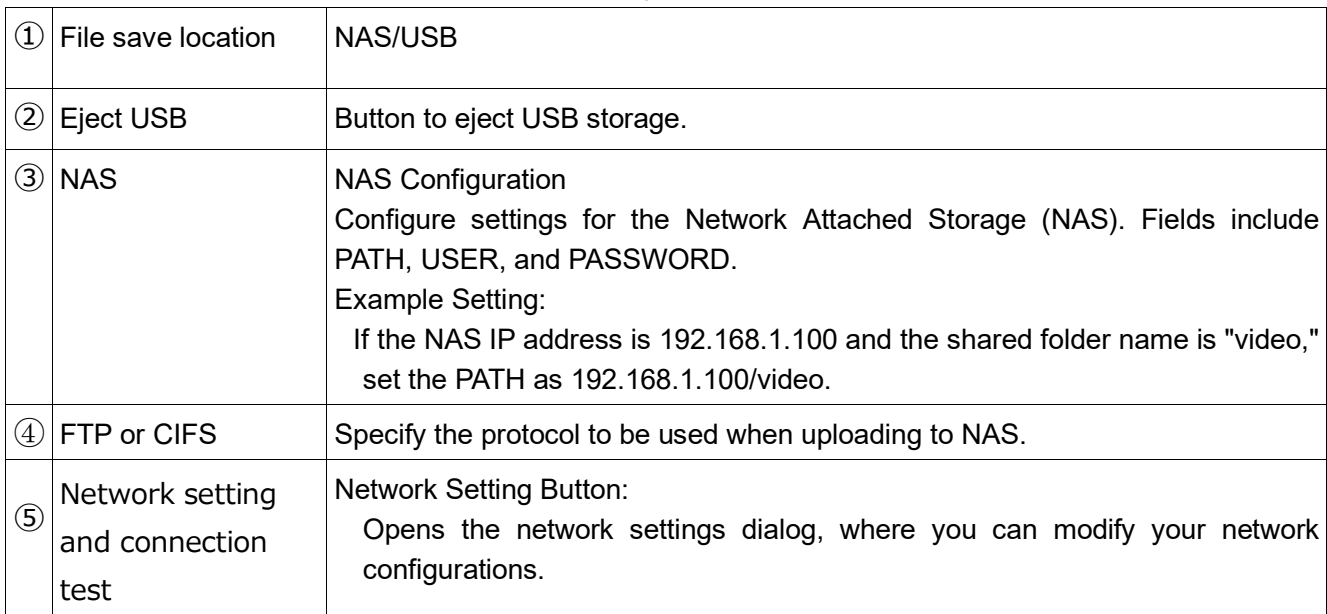

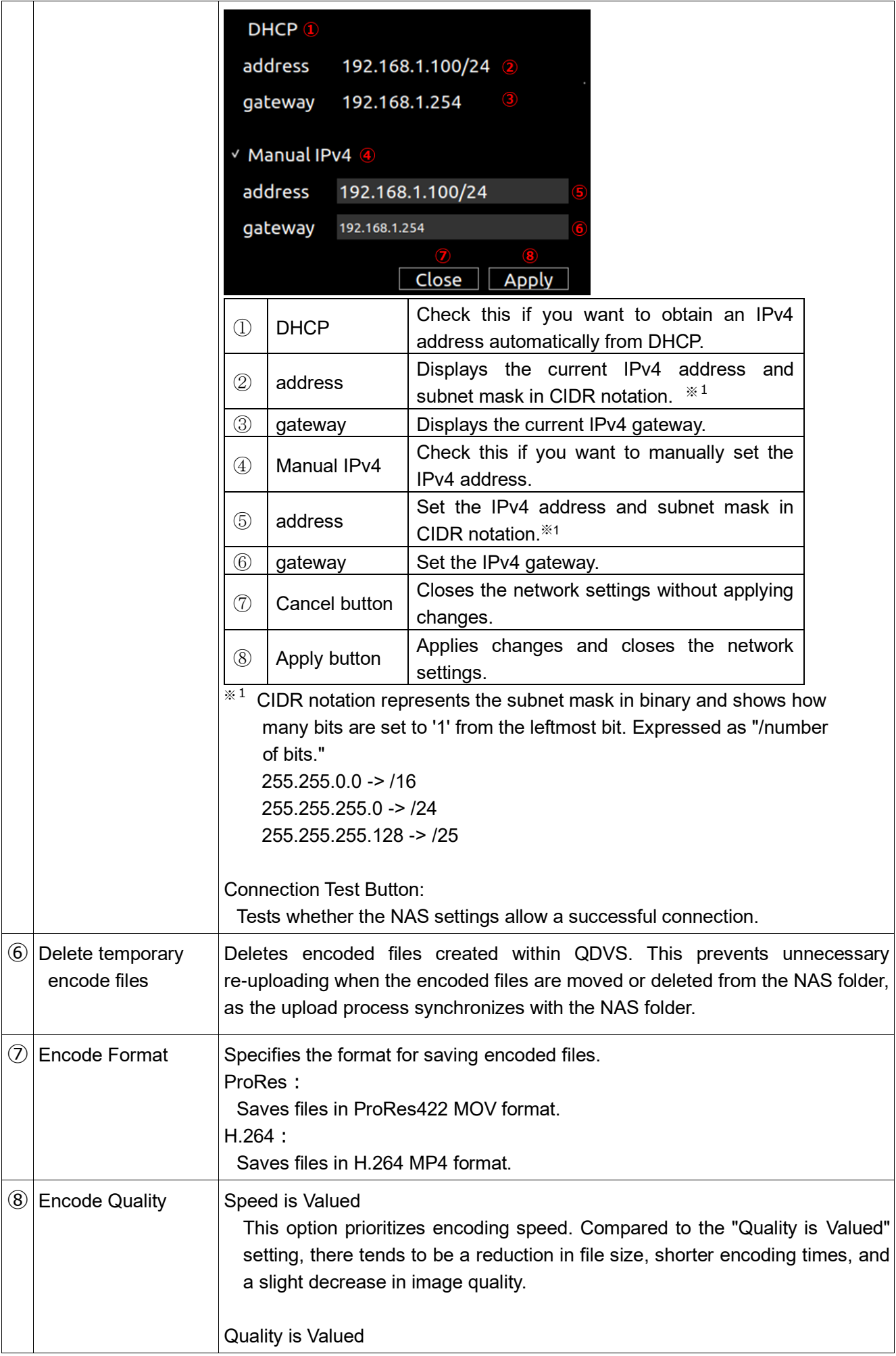

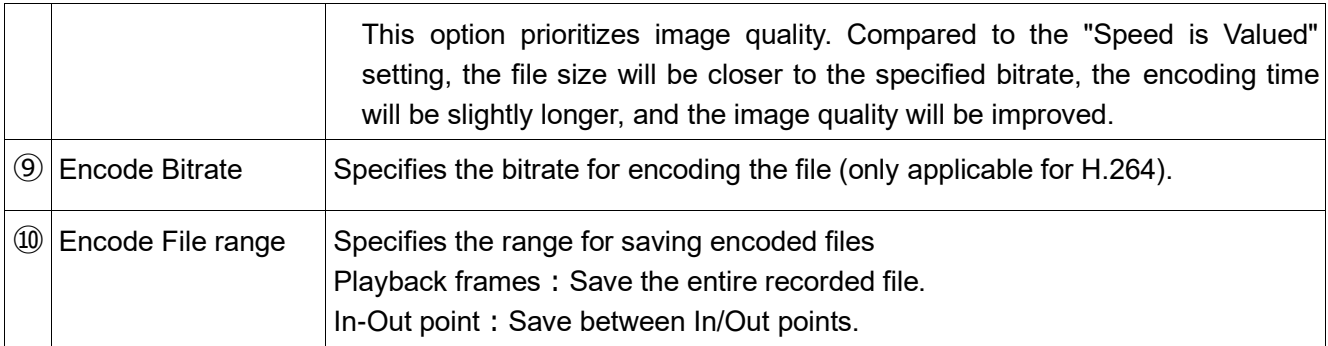

#### 3.Sync

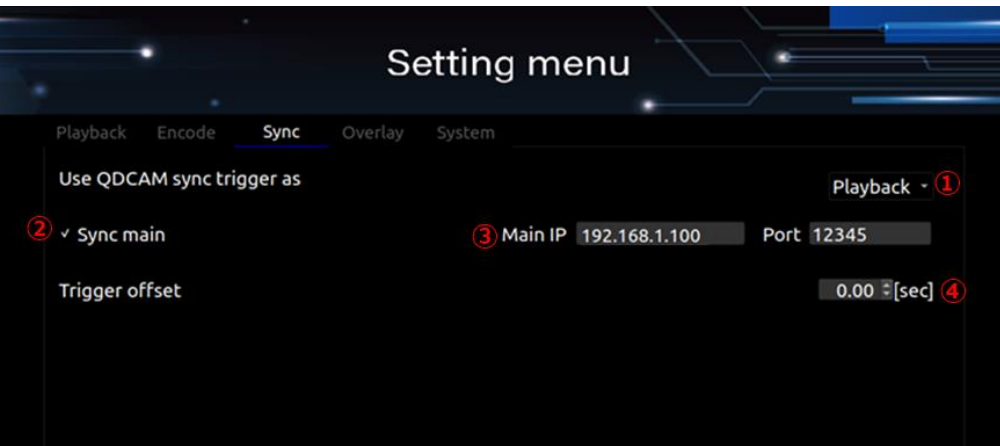

#### Sync setting screen

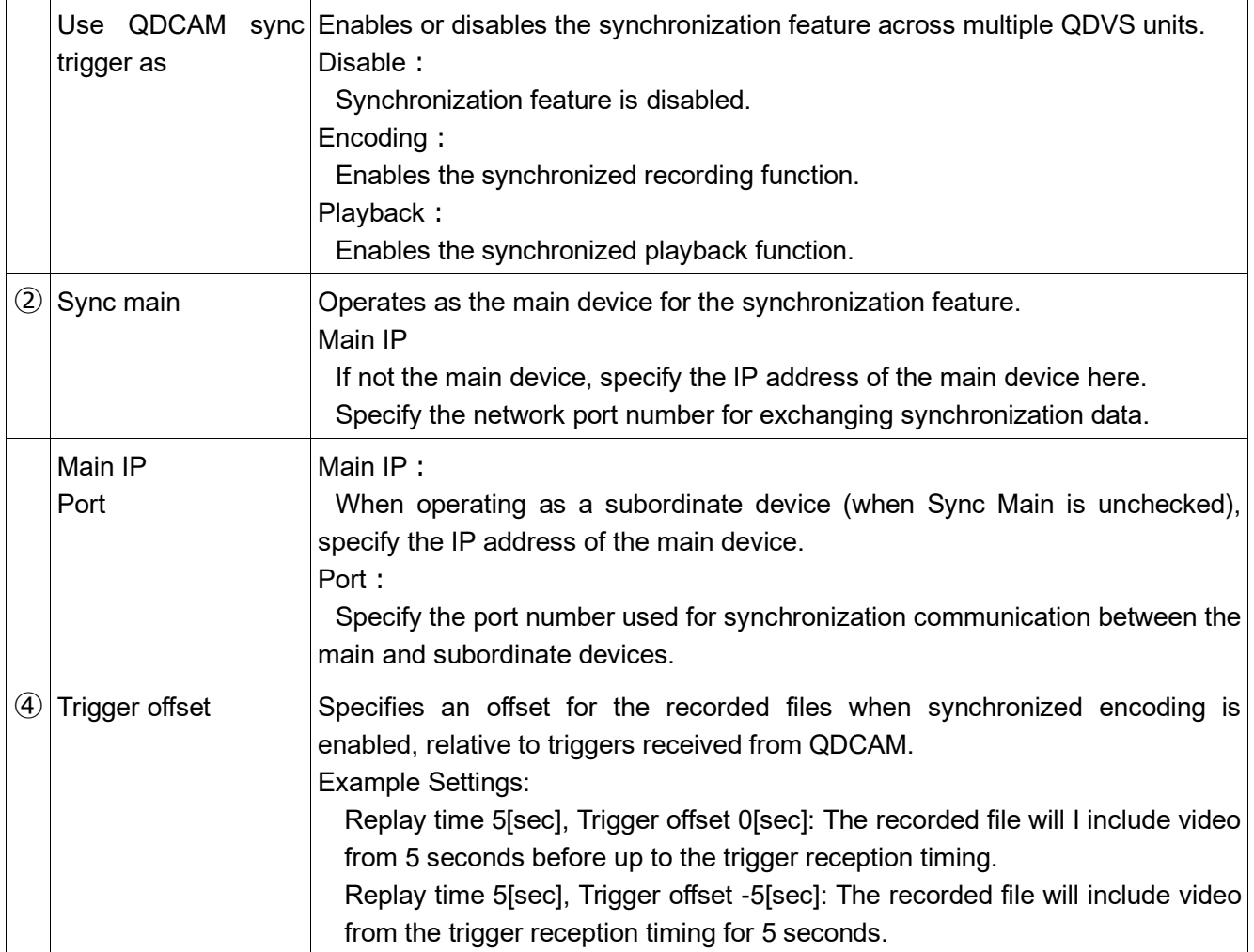

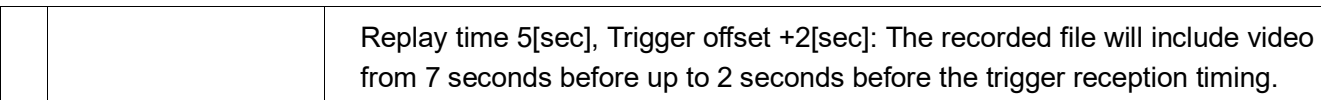

#### 4.Overlay

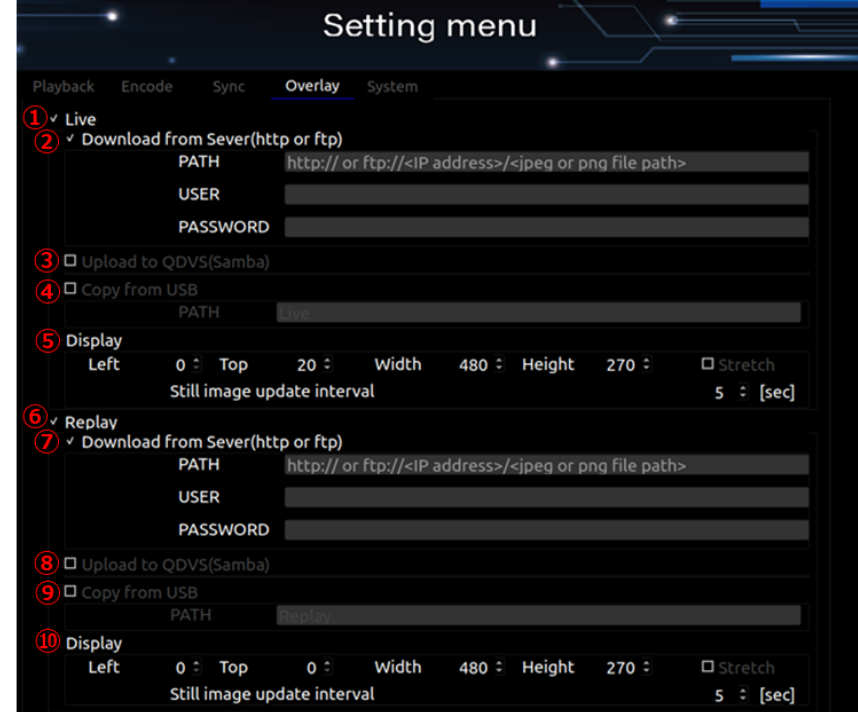

#### Overlay Setting screen

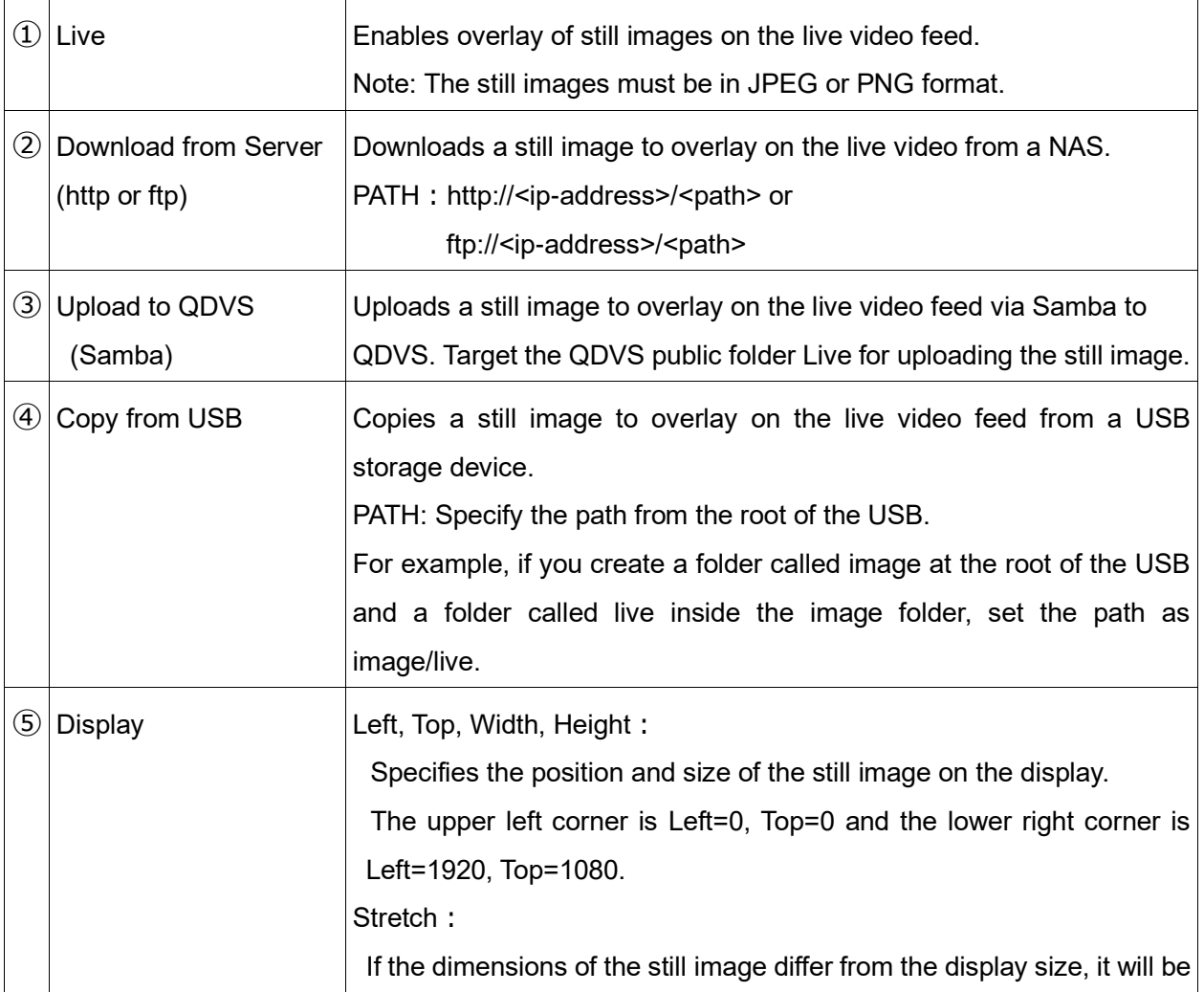

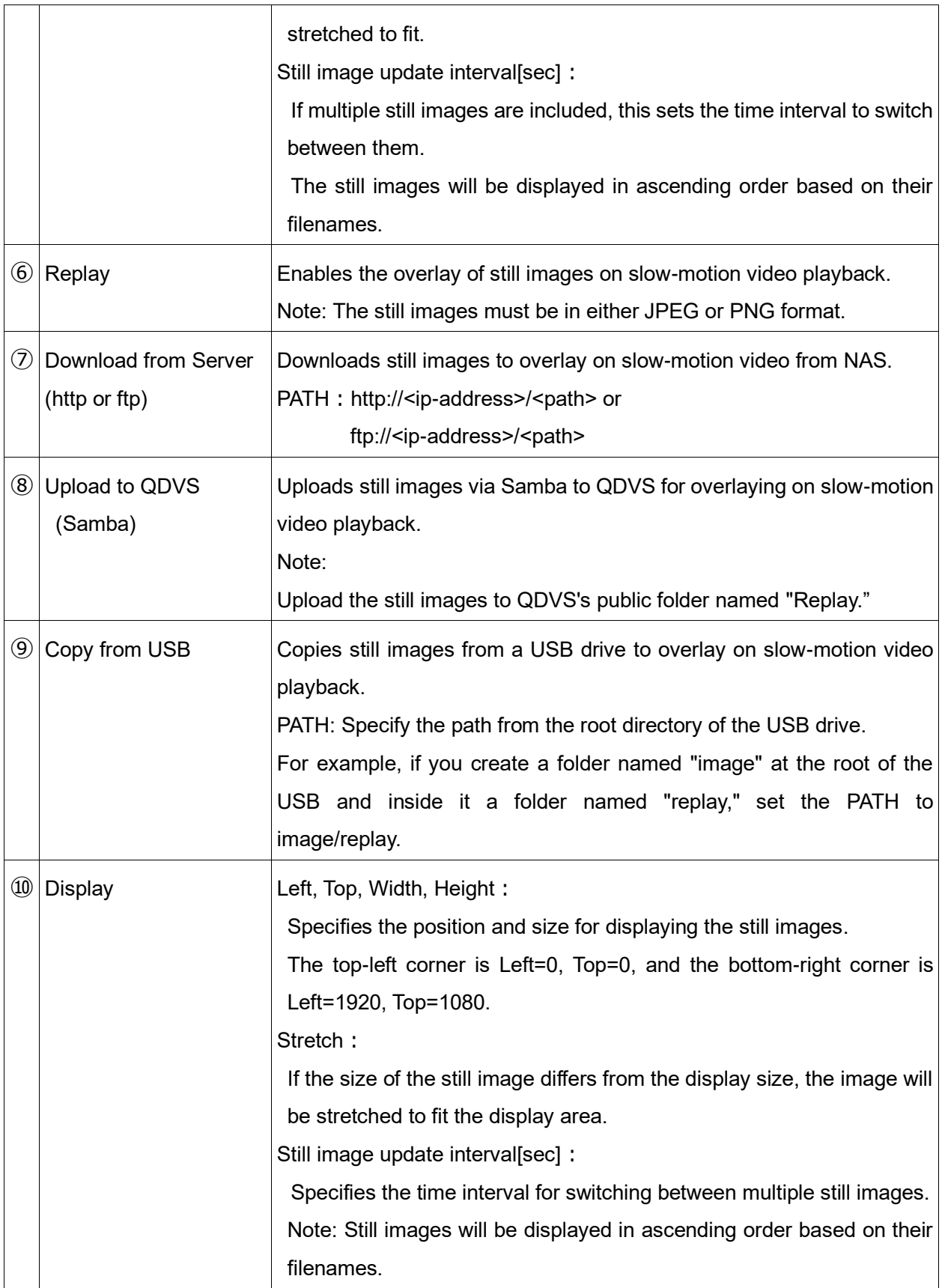

5.System

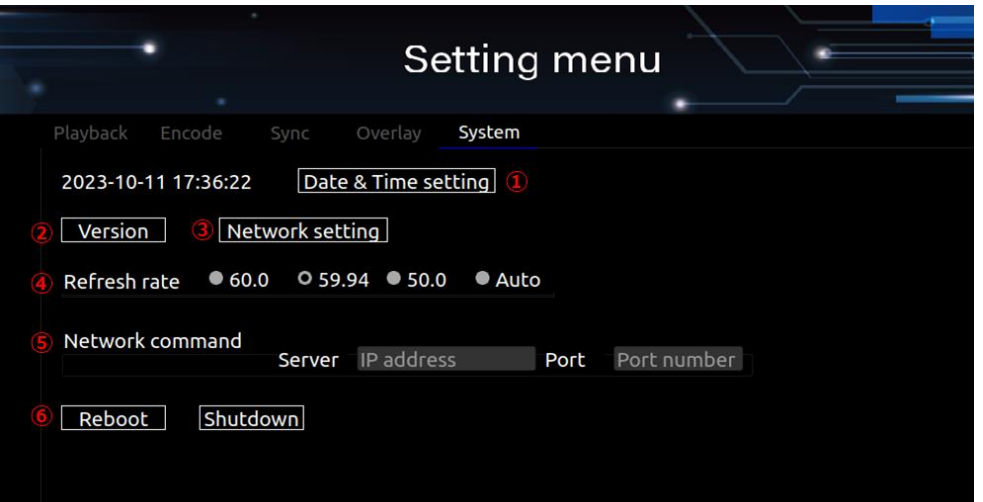

#### System setting screen

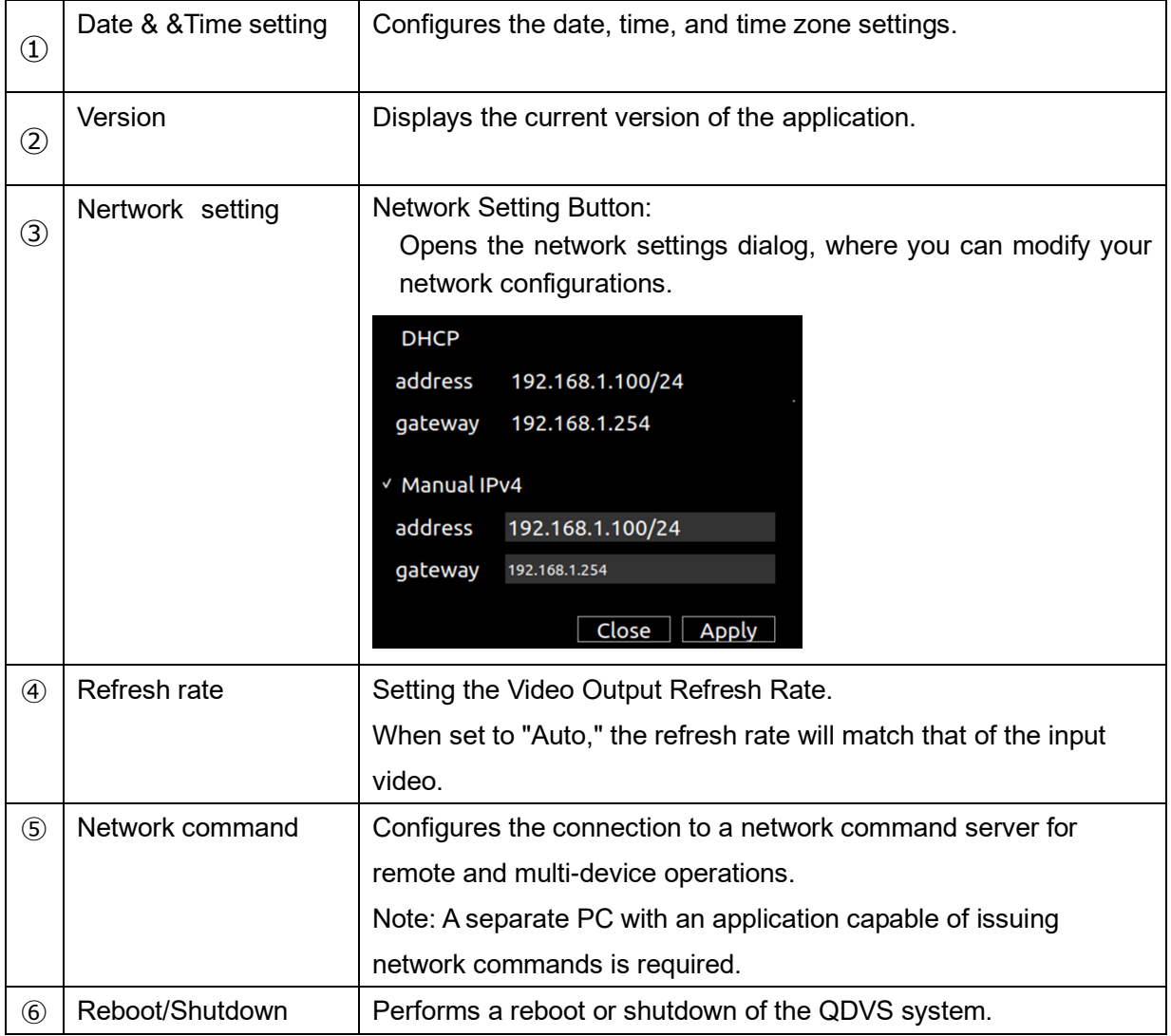

#### **■ I-4-2. Recording, Live, and Playback Screen**

1. After setting your preferences in the settings menu, press the Start button. The playback screen will be displayed according to your settings.

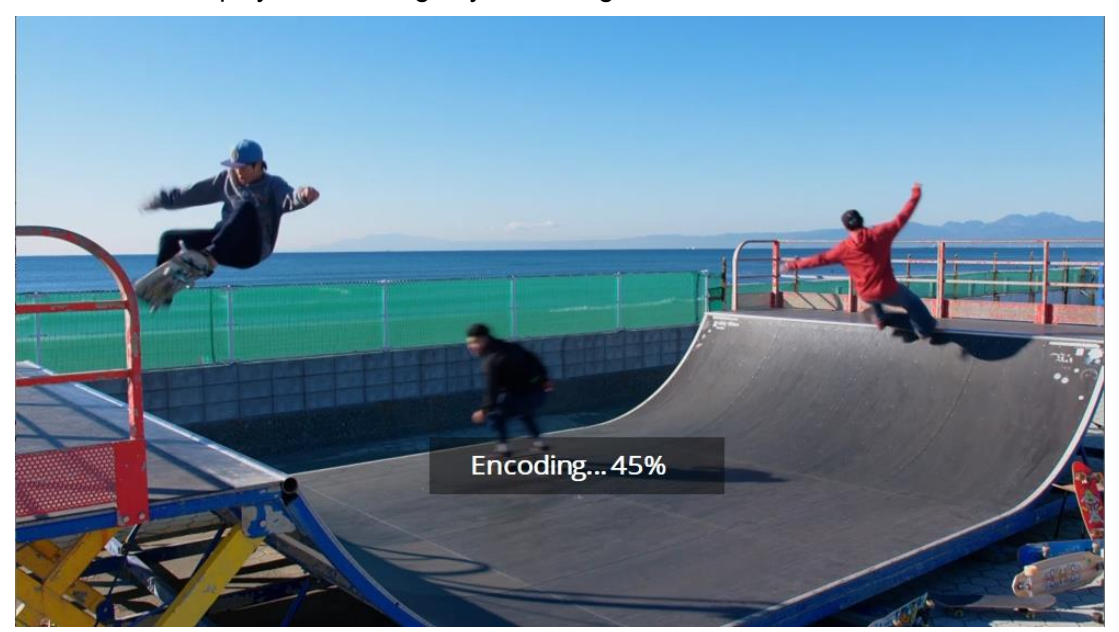

Example:During playback, the screen will display what it looks like when encoding is being saved. (The playback screen will always be displayed in full-screen mode.)

2. After the playback screen is displayed, operations are conducted using a keyboard and mouse.

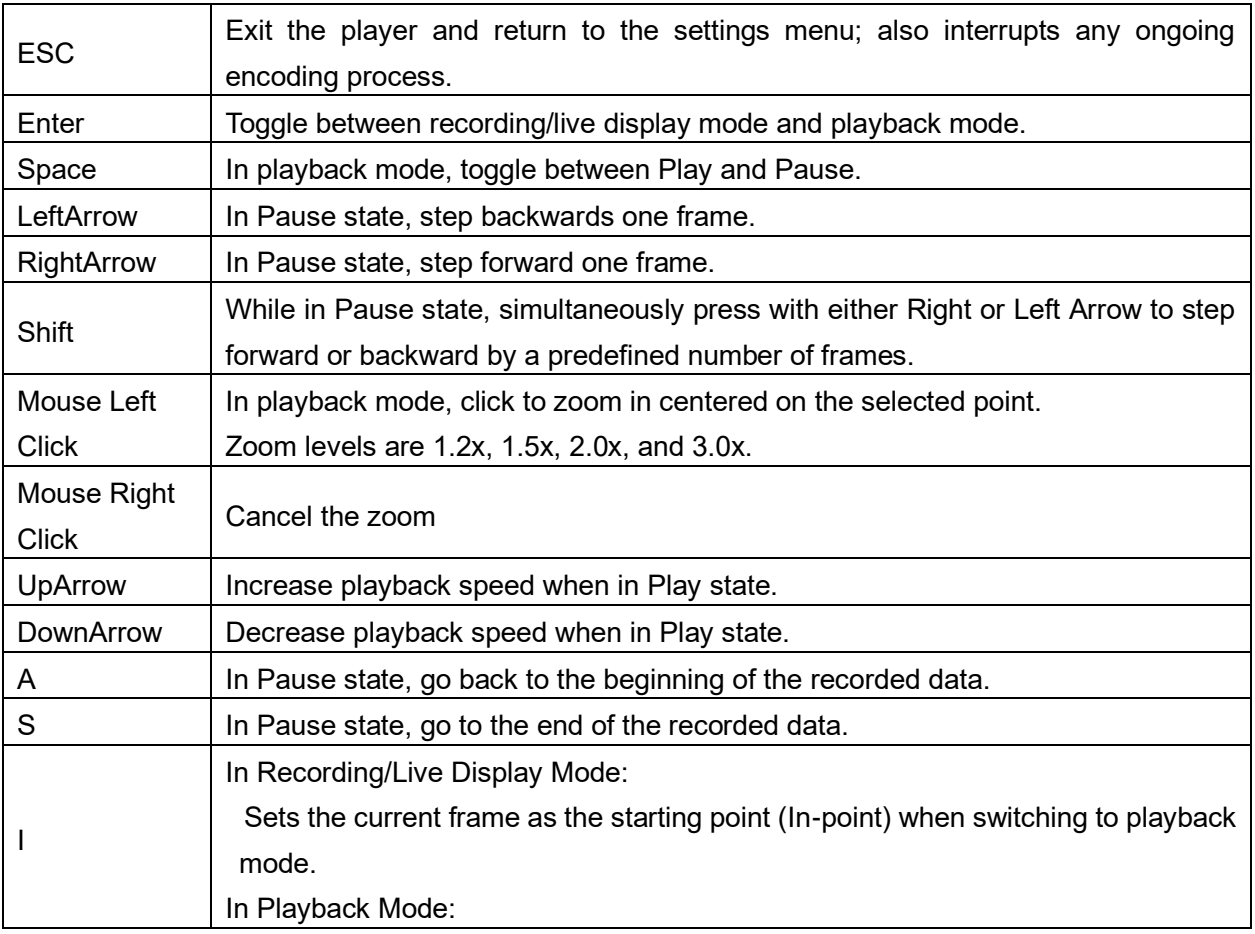

Below is a list of available keyboard and mouse actions:

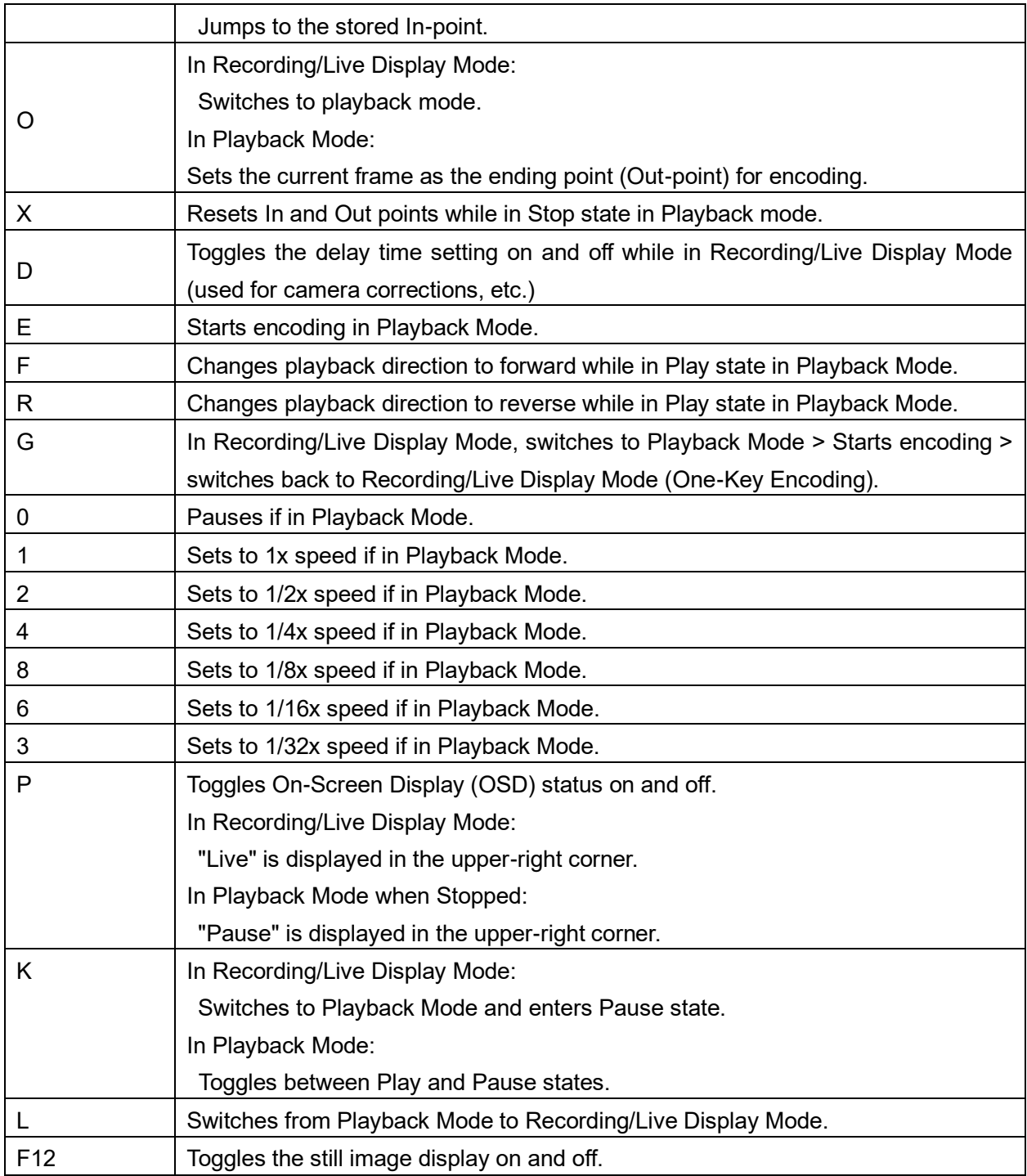

2. You can also operate the system using the specially designed mini-keyboard that comes with the package.

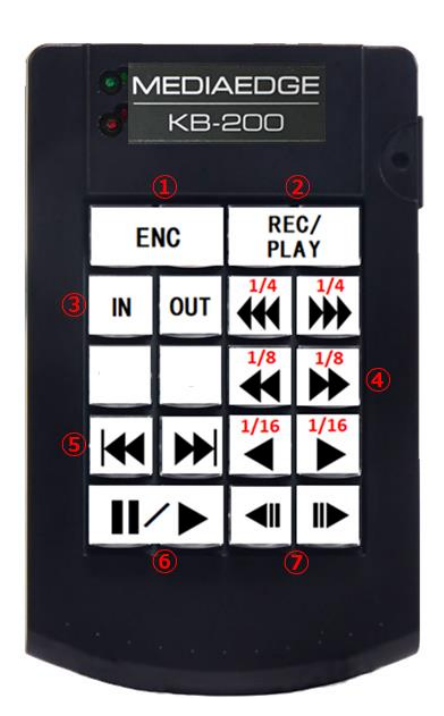

Description of Key Functions:

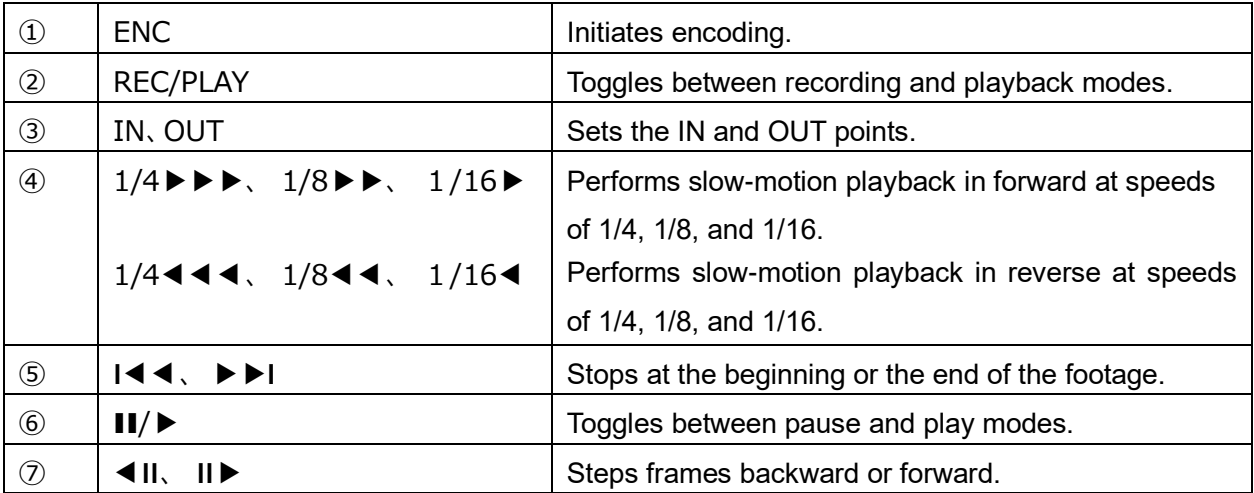

## **I-5. Dimensions**

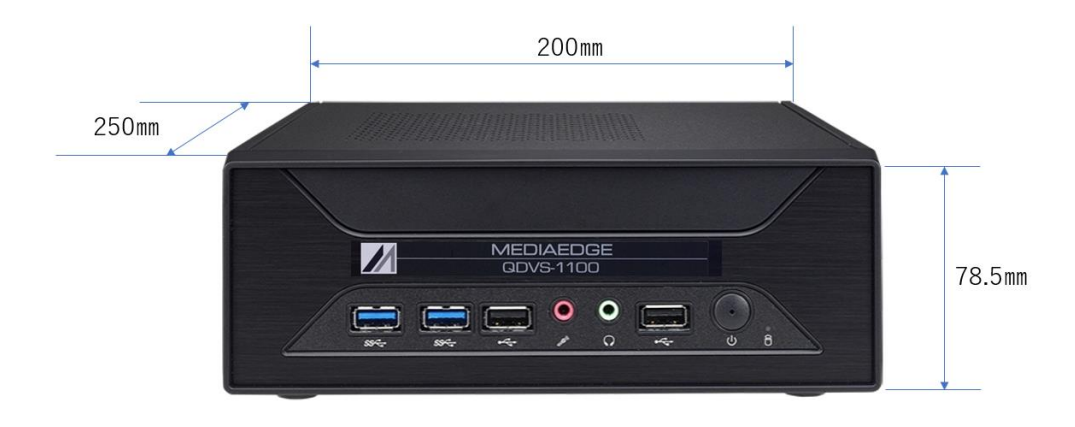

Note:

Please ensure to leave a space of at least 50mm on both the top and the rear side of the unit when installing it.

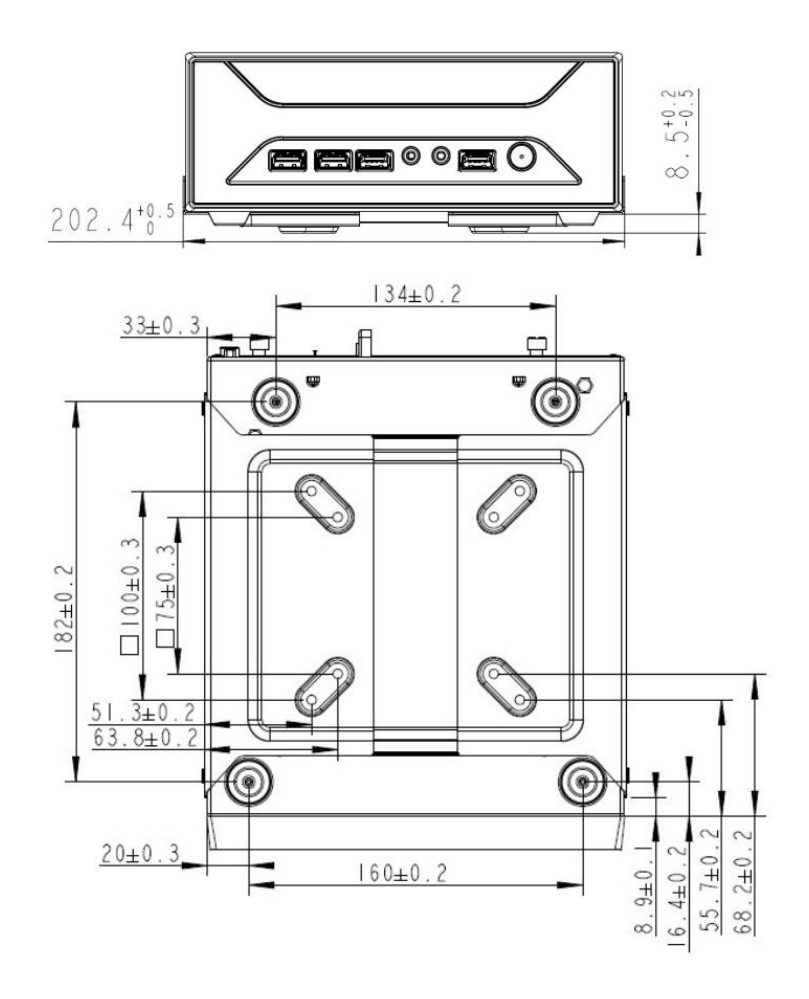

## **I-6. General Specifications**

## ■**Hardware Specification**

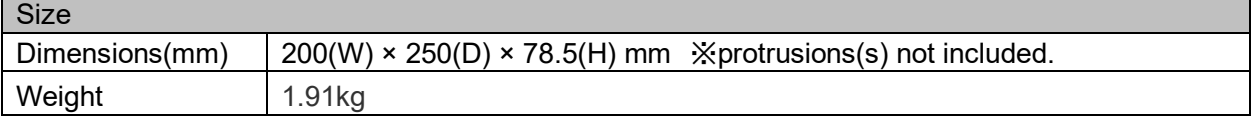

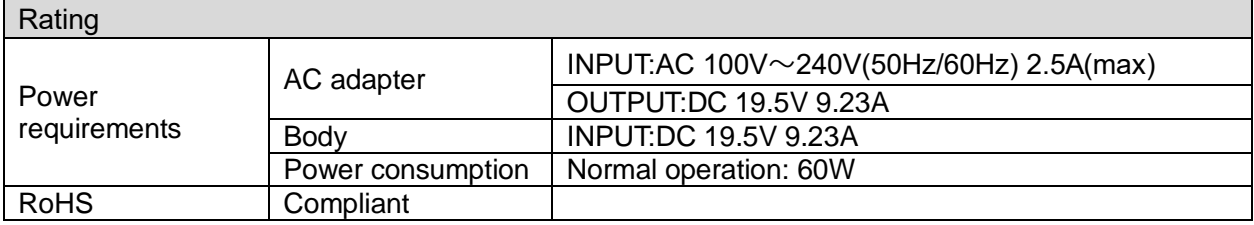

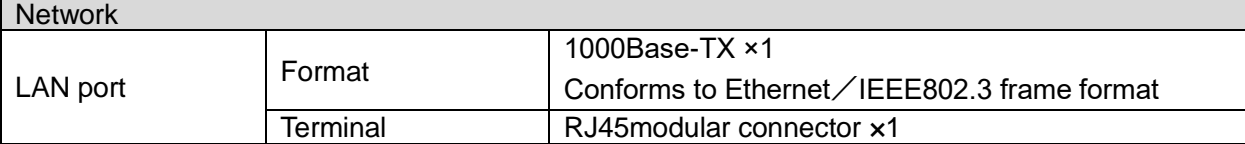

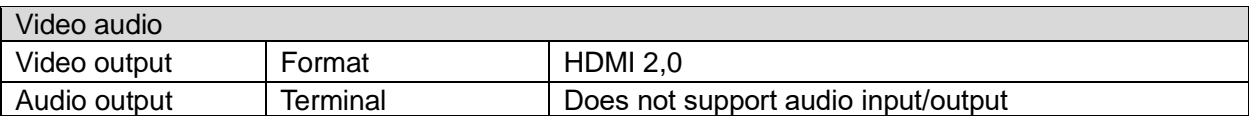

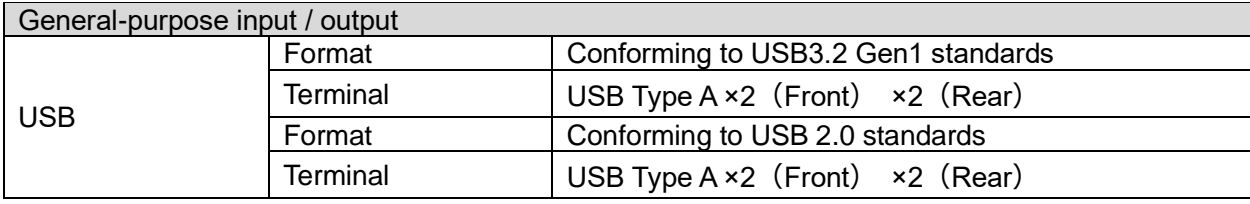